## **Anleitung zur Teilnahme an einer Videokonferenz der**

## **Muster-Schule**

Folgende Daten sind für die Teilnahme wichtig: https://videokonferenz.kmz-rw.de/xxxxxxxxx Konferenzname: xxxxxxxxx

Passwort: xyz

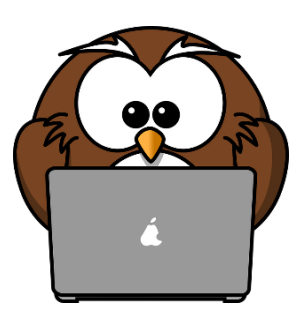

### **Um an unserer Konferenz teilnehmen zu können, sollten Sie ein paar Dinge beachten:**

Das Endgerät, welches benutzt wird, sollte ein Mikrofon und eine Kamera, so wie Lautsprecher, welche für den Browser und die App dann freigegeben werden, besitzen. Eine gute Internetverbindung und die Nähe zum WLAN Router verbessert die Qualität.

#### **Teilnahme mit einem Notebook oder einem PC:**

Bitte nutzen Sie ausschließlich den Google Chromebrowser. Hier können Sie Google Chrome herunterladen:<https://www.google.de/chrome/>

Fügen Sie nun den oben genannten Link in die Adresszeile des Chrome-Browsers ein und sie kommen direkt in den Konferenzraum. Nun müssen Sie nur noch das Passwort eingeben.

#### **Teilnahme mit einem Smartphone oder einem Tablet über die App**:

Laden Sie sich die App "Medienzentrum Klassenraum"

im [Playstore \(Android\)](https://play.google.com/store/apps/details?id=de.medienzentrenbw.klassenraum1) oder im [Appstore \(iOS\)](https://apps.apple.com/de/app/medienzentrum-klassenraum/id1514458614) herunter.

Wenn Sie von der APP aus starten, müssen Sie **am Anfang noch das Medienzentrum Rottweil auswählen (im Feld nach unten scrollen)** und die Einstellungen für den Server des Kreismedienzentrums Rottweils werden automatisch übernommen.

Nun müssen Sie im Startfeld den oben genannten Konferenznamen und anschließend das Passwort eingeben.

# Los geht's!